## Manual de Usuarios Comunidad de Soporte

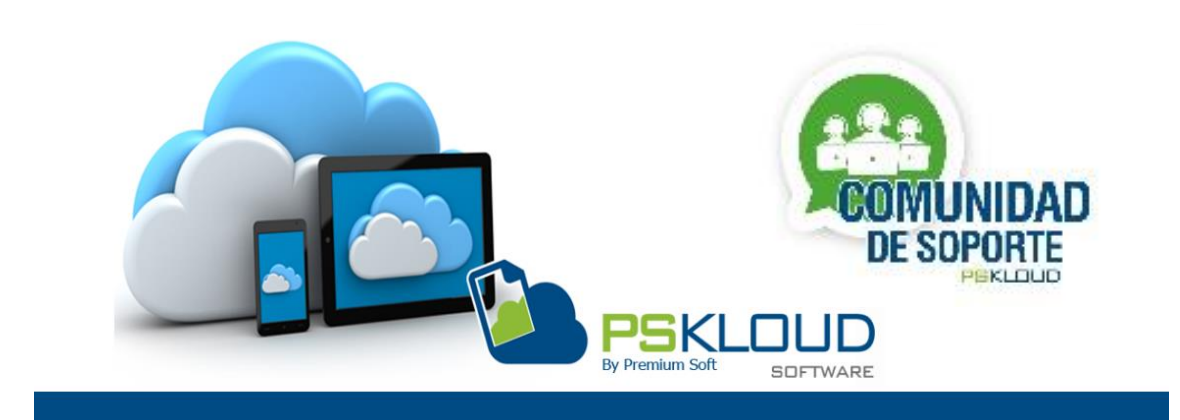

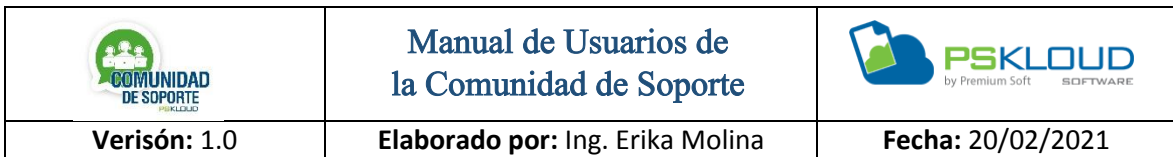

#### **Introducción**

Hoy en día las tecnologías han ido abarcando un gran auge en todos los aspectos de nuestras vidas, hasta llegar al punto que aquello que no imaginamos poder hacer de manera virtual se lograra, a nivel de servicio podemos decir que existen varias aplicaciones que nos permite la conexión remota y esto ha hecho que se puedan solventar muchas incidencia y problemas sin necesidad de estar directamente en el sitio.

Es por ello que hemos creado el Sistema de la Comunidad de Soporte, el cual su finalidad es ofrecer el Servicio de Soporte Técnico para cualquier persona, y tener como aliado a todos nuestros Distribuidores quienes serán los protagonistas de prestar su servicio y conocimiento para solventar cualquier situación que se le presente.

Se puede Registrar cualquier persona, no necesariamente debe ser Cliente de Premium-Soft, ya que la intención de esta Comunidad es prestar un Servicio Técnico en el ámbito de nuestro Sistema, así como también de otros aspectos en los cuales se le pueda presentar un inconveniente o problema.

A continuación, se describe los diferentes aspectos que se tienen, partiendo desde el registro de cada uno de los usuarios Cliente, Distribuidor y el Técnico es registrado por el usuario del Distribuidor.

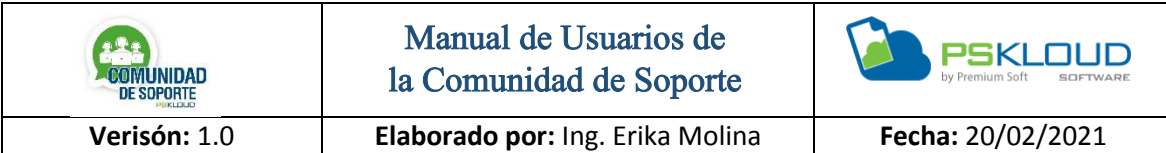

### **Indicie**

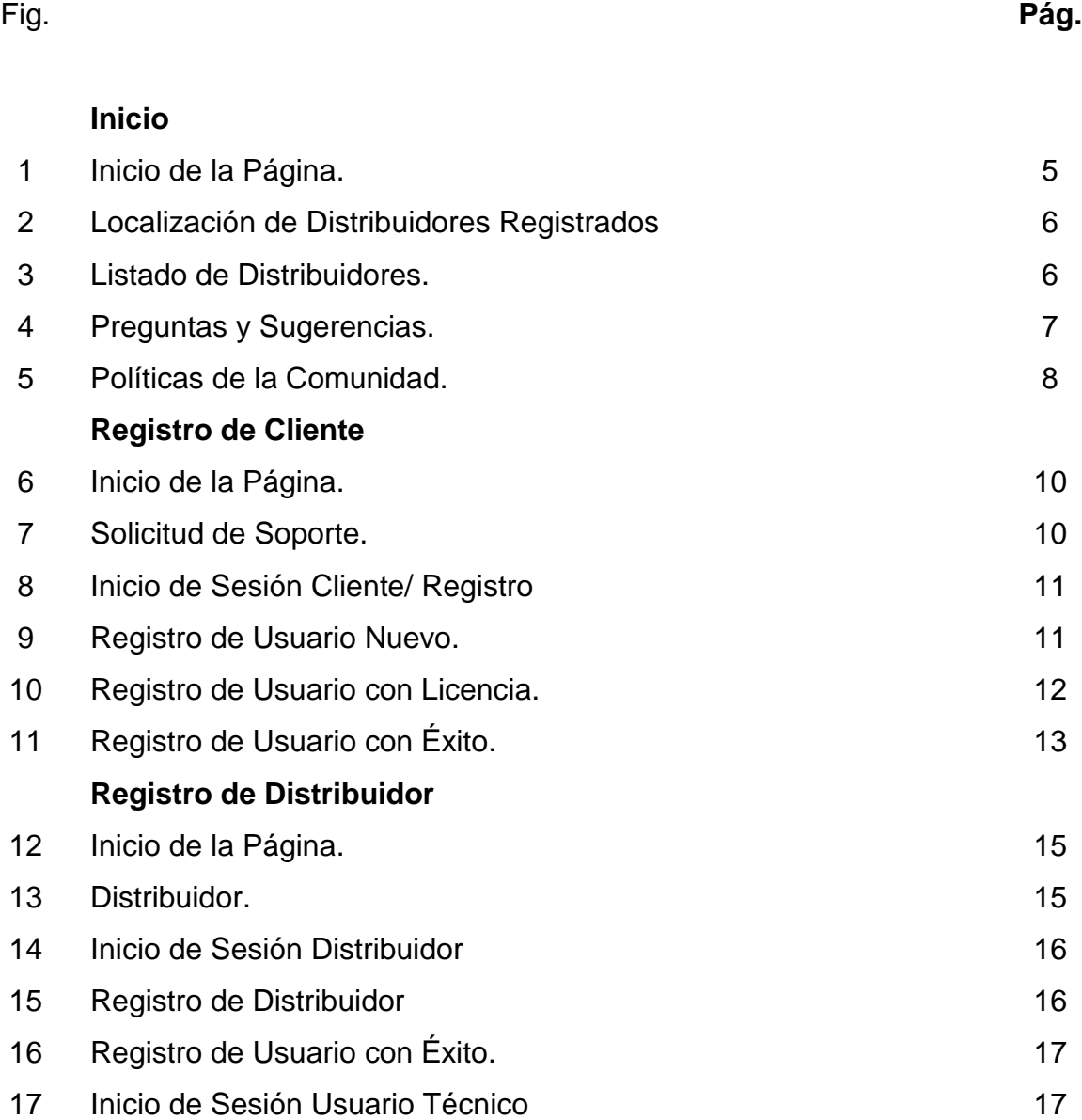

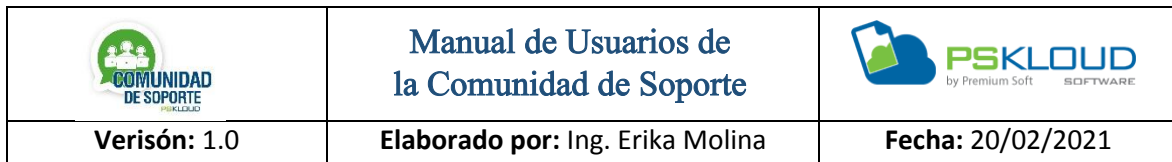

Inicio

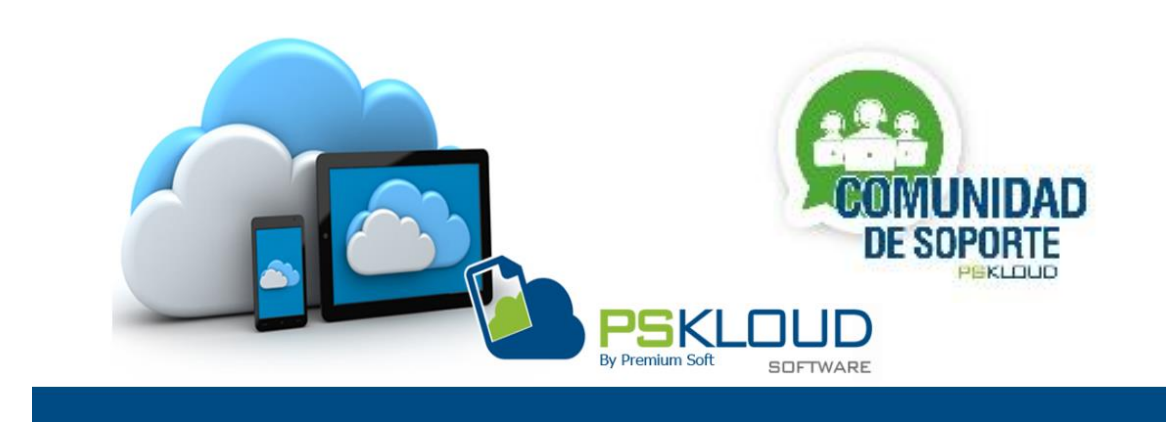

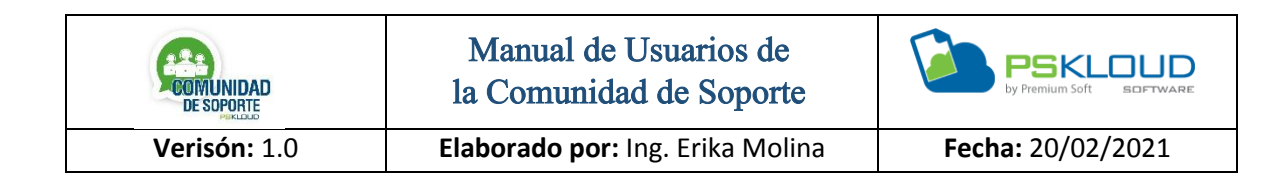

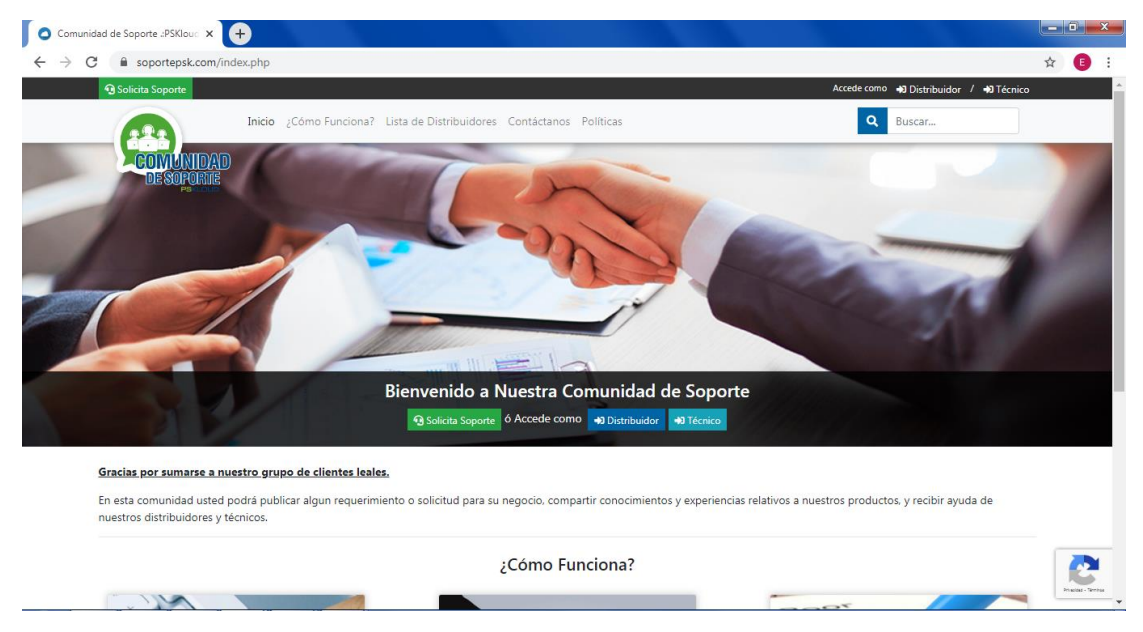

Figura N° 1. Inicio de la Página.

La Comunidad de Soporte nace de la idea de ofertar un servicio de alta calidad con personas capacitadas y preparadas, será un medio para que pueda contactar a un Distribuidor, el cual le resolverá el problema que se le esté presentando, bien sea de nuestro Productos, que es este caso le "*Invitamos a Contactar primero Directamente a su Distribuidor"*, y en caso de que sea de otra aspecto, también podrá conseguir personal que preste el servicio de los que necesite como por ejemplo: mantenimiento preventivo y correctivo de equipos de computación, sistema de cámaras de vigilancia, conexiones LAN, en fin entre otras.

La página tiene algunas opciones que se explicarán a continuación, antes de iniciar Sesión, la cual puede hacerlo siendo cliente Premium o no, solo debe registrarse *Sin NINGUN Costo*.

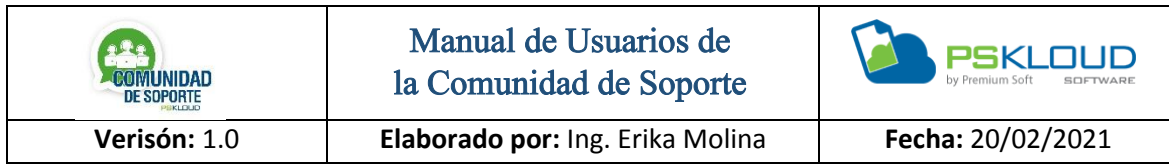

#### **Lista de Distribuidores:**

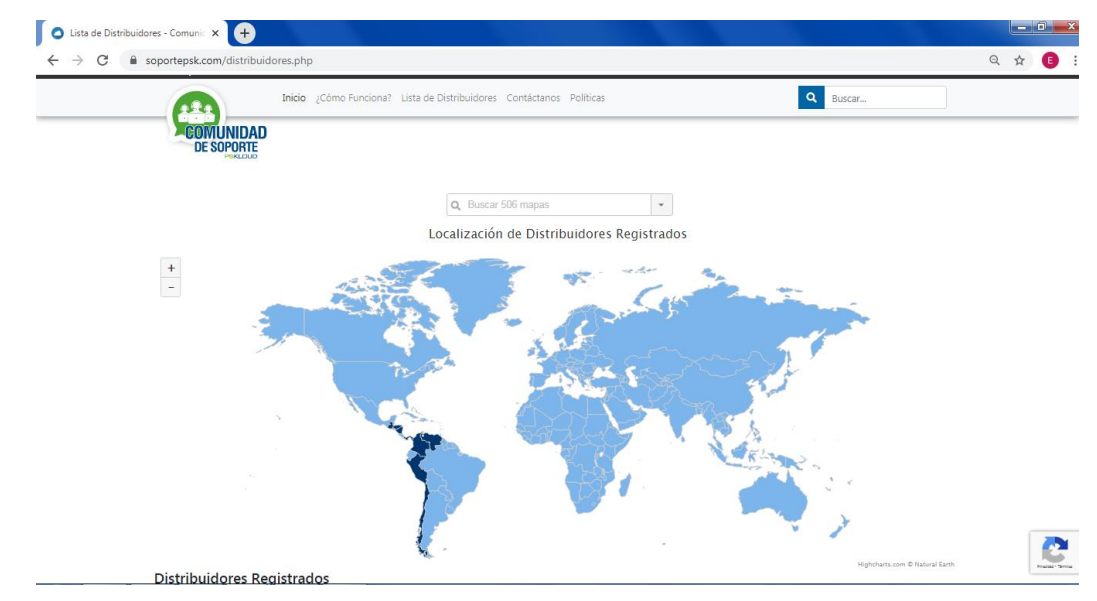

Figura N° 2. Localización de Distribuidores Registrados.

Podrá realizar la búsqueda por medio del mapa, posicionando su cursor sobre el país que desee, o bien seleccionando el país, una vez que lo tiene ubicado, puede de igual forma marcar o seleccionar el estado, o Departamento que quiera consultar.

| Lista de Distribuidores - Comunic X +       |              |                                                                                                    |             | - 0-<br>$\mathbf{x}$          |
|---------------------------------------------|--------------|----------------------------------------------------------------------------------------------------|-------------|-------------------------------|
| C<br>soportepsk.com/distribuidores.php#     |              |                                                                                                    |             | ☆<br>G                        |
| PSKloud by Premium Soft @                   |              |                                                                                                    |             | Políticas de la comunidad     |
|                                             |              | Inicio / Cómo Funciona? Lista de Distribuidores Contáctanos Políticas                                                                                                    | Q           | Buscar                        |
| <b>COMUNIDAD</b><br><b>DE SOPORTE</b>       |              |                                                                                                    |             |                               |
| <b>DRATICLID</b><br>Lista de Distribuidores |              |                                                                                                    |             |                               |
|                                             |              | Nota: Esta lista es de los distribuidores que están registrados en la comunidad de soporte, si usted es distribuidor y no aparece en la lista, debe registrarse y completar todos sus datos. |             |                               |
| <b>Filtros de Busqueda</b>                  |              | $\alpha$<br>Buscar                                                                                                    | Último      | $\checkmark$                  |
| <b>Habilidades Sistemas</b>                 |              | Total (43) Distribuidores                                                                                                    |             |                               |
| Habilidades en Sistemas                     |              | <b>Nombre</b>                                                                                                    | Evaluación  |                               |
| Habilidades Técnicas                        |              | Jose Gregorio Piña (CO)                                                                                                    | ●28/甲0      | $O$ Info                      |
| Habilidades Técnicas                        |              | AQUILES AMADO NASPE ZURITA SISTAQUI                                                                                                    | 124/10      | $\Theta$ Info                 |
| País                                        |              | Jose Gregorio Piña (Vzla)                                                                                                    | → 10/100    | $O$ Info                      |
| Seleccione un pais                          | $\checkmark$ | PRUFRAS MERIDA                                                                                                    | → 2/種0      | $Q$ Info                      |
| Estado                                      |              | MYD TECHNOLOGY SPA                                                                                                    | 10 0 / 10 0 | $O$ Info                      |
| Seleccione un estado                        | $\checkmark$ | JOSE FRANCISCO GARCIA                                                                                                    | ★0/種0       | $\bullet$ Info                |
| Ciudad                                      |              | BUSINESS COMPUTER, C.A.                                                                                                    | 10 0 / 10 0 | $O$ Info                      |
| Seleccione una ciudad                       | $\checkmark$ | <b>G &amp; F DATATECH C.A.</b>                                                                                                    | 100/100     | $O$ Info                      |
|                                             |              | TECNOLOGIA Y SISTEMAS APLICADOS                                                                                                    | ▲0/時0       | $O$ Info                      |
|                                             |              | MUNOZ SERVICIOS DE COMPUTACION COMPUPOWER.                                                                                                    | 100/100     | $O$ Info                      |
|                                             |              | ML SYSTEMS SAS (COLOMBIA)                                                                                                    | 40/100      | Maximi - Smb<br><b>A</b> Info |

Figura N° 3. Listado de Distribuidores.

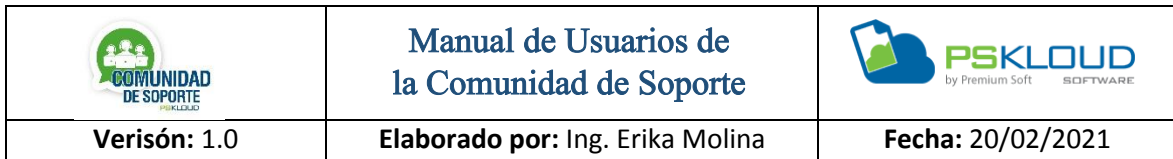

En la parte superior de la página se encuentra el listado de Distribuidor al presionar le mostrará todos los Distribuidores registrados, así como su evaluación según las atenciones realizadas a sus clientes, en el botón de info al presionar le aparece la ficha del cliente con la descripción más detallada.

#### **Contáctanos:**

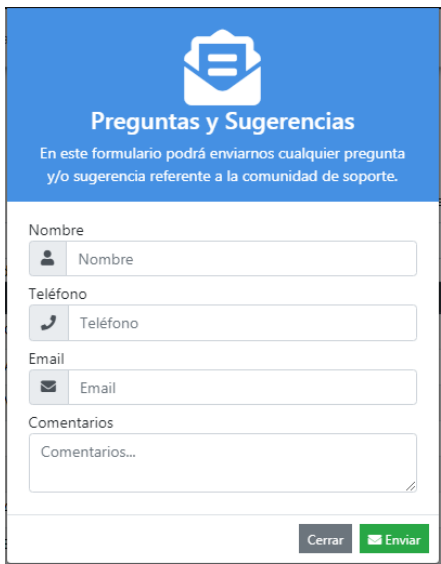

Figura N° 4. Preguntas y Sugerencias.

Al presionar en la parte superior en Preguntas y Sugerencias aparece esta pantalla, debe agregar Nombre, Teléfono, Email, y la pregunta o solicitud que se tiene, presionar el botón enviar y posteriormente se le dará respuesta vía correo electrónico.

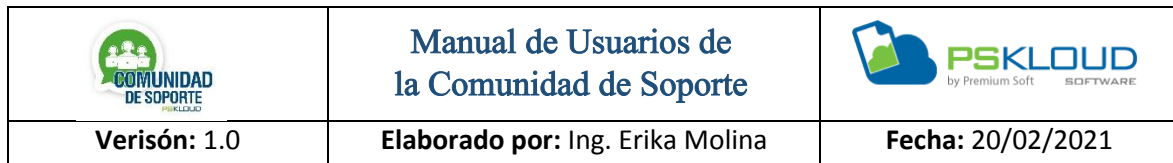

#### **Políticas:**

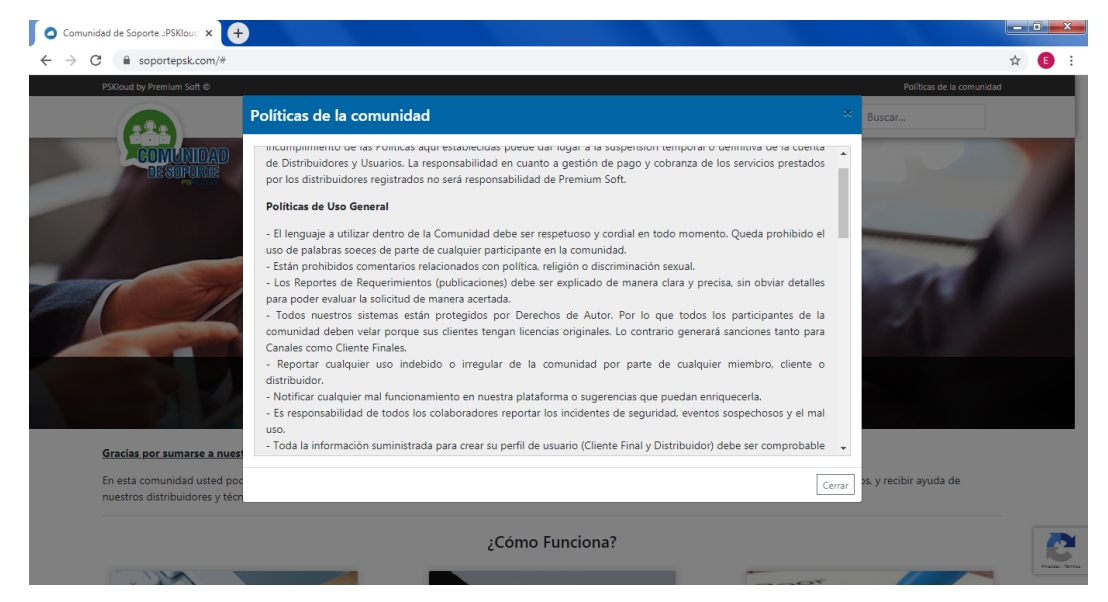

Figura N° 5. Políticas de la Comunidad.

Cuando da clic en las Políticas, muestra las diferentes políticas que se deben tomar en cuenta para evitar ser sancionado.

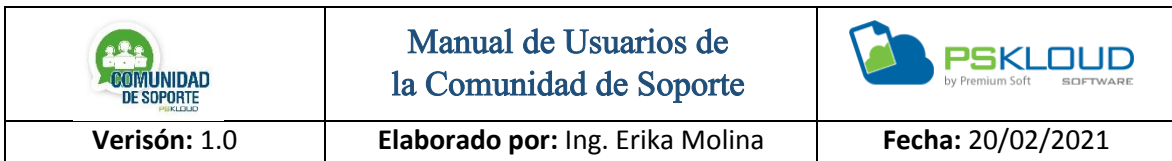

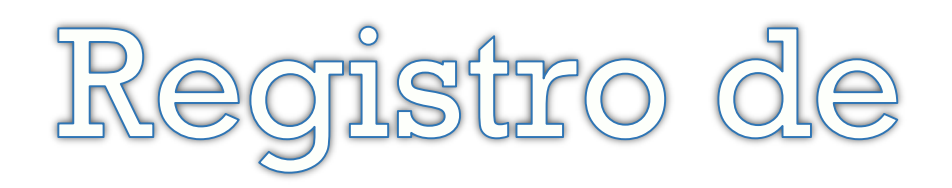

Cliente

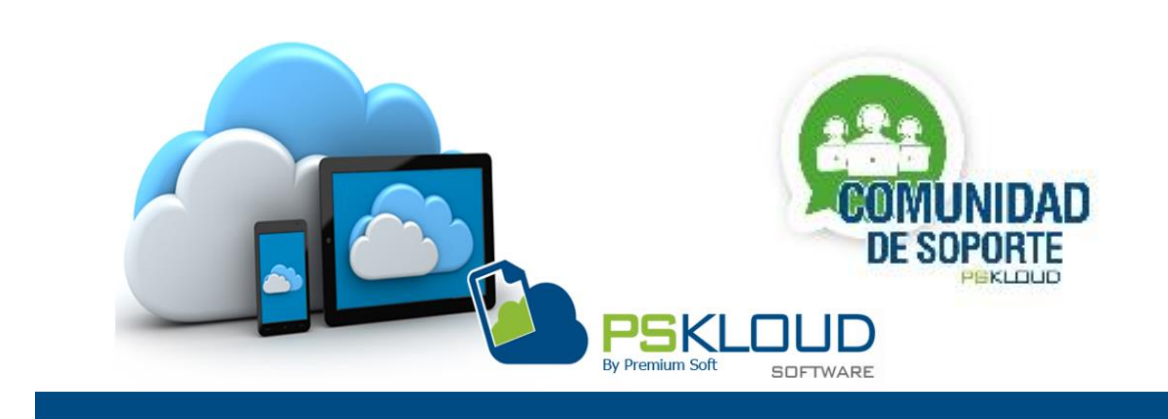

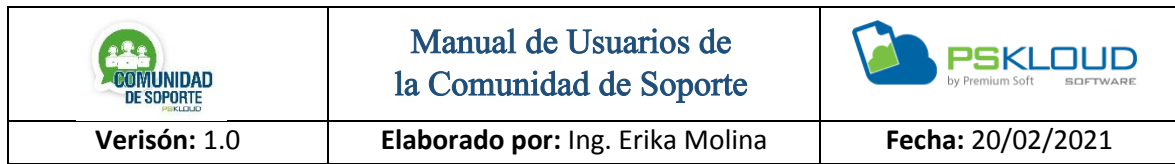

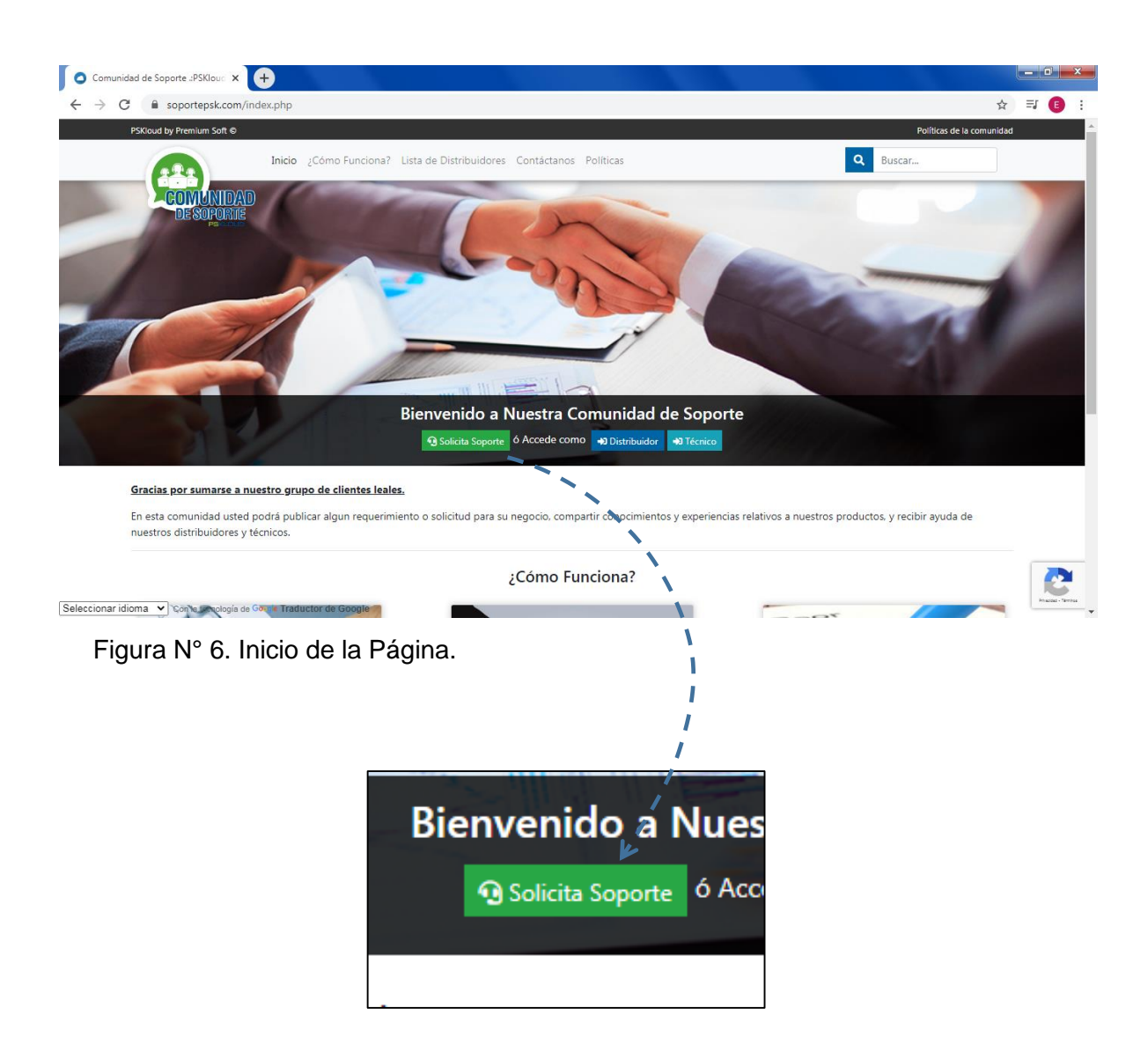

Figura N° 7. Solicitud de Soporte.

En la primera imagen se puede observar la página, y se indica donde el usuario/Cliente puede iniciar sesión o en caso que no esté registrado registrarse, es importante saber qué No es necesario ser cliente directo de Premium Soft, ya que en la comunidad se busca es poder ofrecer soporte tanto de los productos Pskloud, como de cualquier otro aspecto al nivel tecnológico.

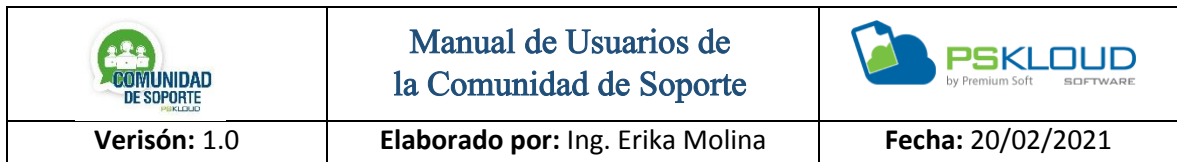

En la figura N°7, se muestra un acercamiento de donde el cliente puede solicitar soporte.

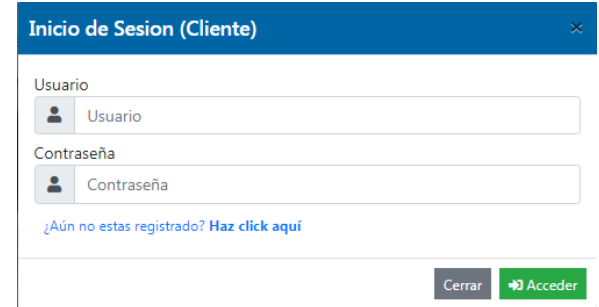

Figura N° 8. Inicio de Sesión Cliente/ Registro

El inicio de sesión de parte del cliente, Agrega usuario y contraseña, presiona el botón de acceder, si no está registrado da clic en ¿*Aun no estas Registrado*?, no es obligatorio que sea cliente de Premium-Soft, ya que se prestará servicio de soporte no solo de nuestros productos, para registrarse se solicita leer y Aceptar las Políticas de la Comunidad de Soporte.

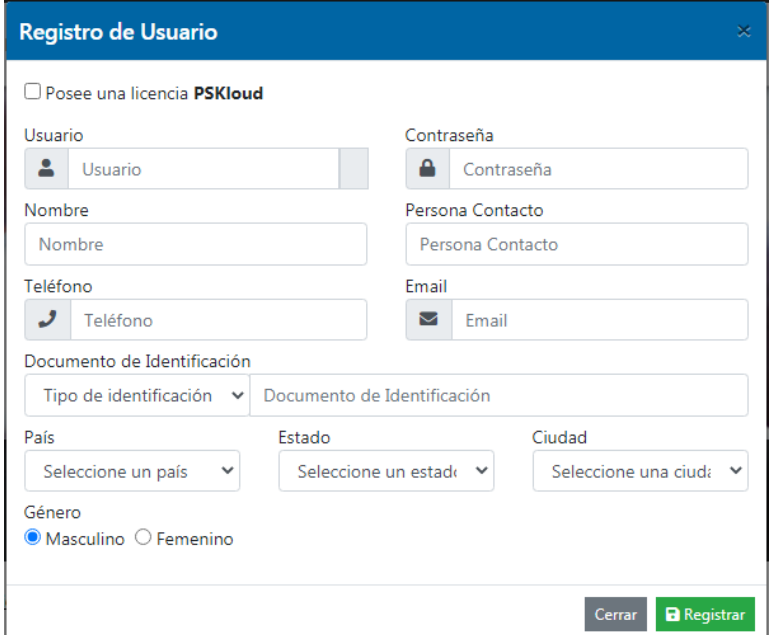

Figura N° 9. Registro de Usuario Nuevo.

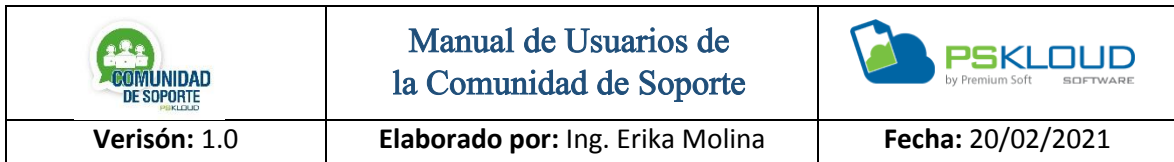

Para el Registro de Usuario, debe llenar los datos que se encuentran en el formulario, y una vez que ya se registró le aparece una imagen de que se registró con éxito, como lo muestra la imagen n° 11.

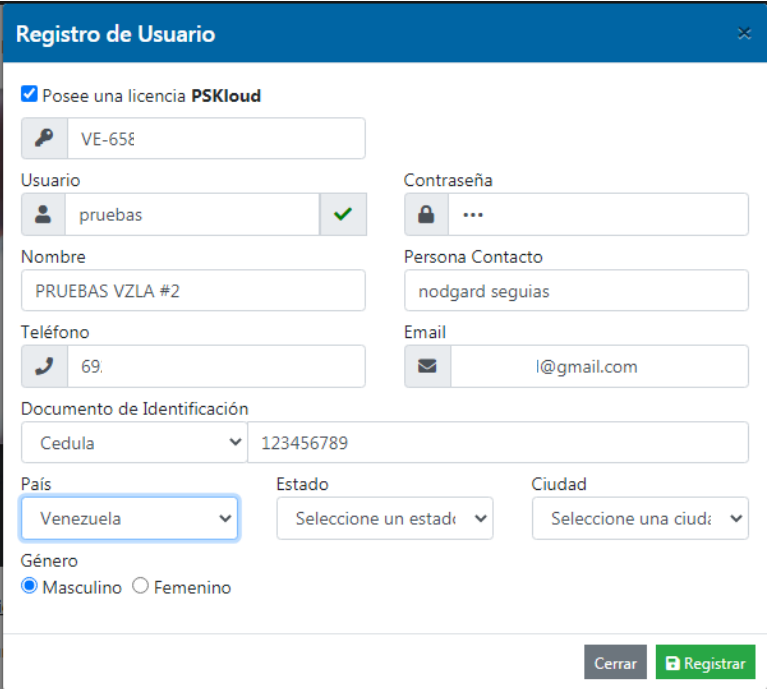

Figura N° 10. Registro de Usuario con Licencia.

Cuando el cliente posee licencia debe tildar la opción, se le activara para agregar el número de la licencia, se llenarán algunos de los datos que se tiene en el formulario, verificar que estén correctos, de lo contrario los puede arreglar y copia el usuario y clave que desee utilizar, luego presiona el botón de registrar, luego le indicará que se registró con éxito, como lo indica la figura n° 11.

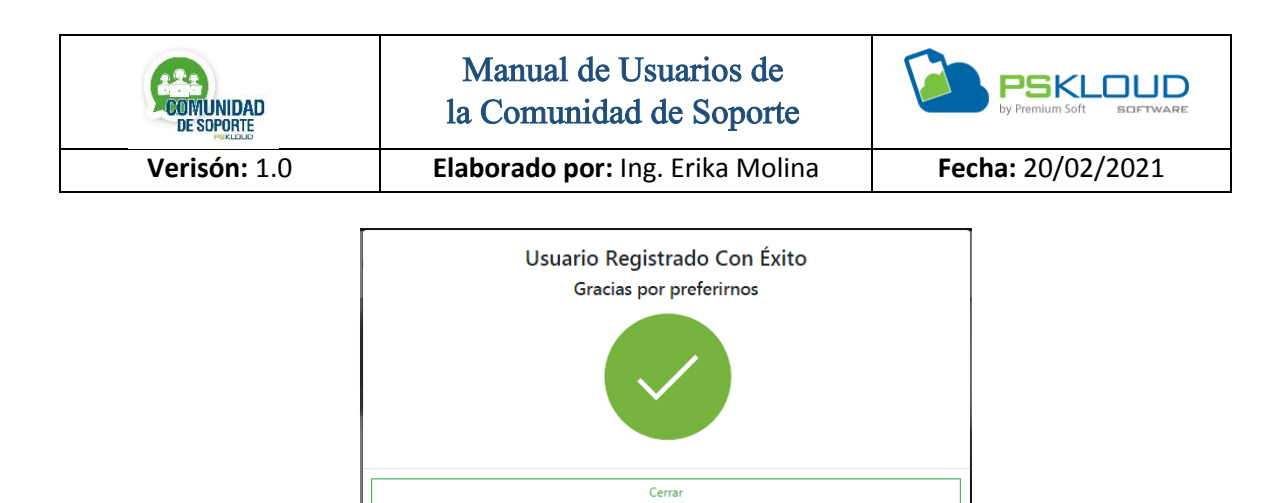

Figura N° 11. Registro de Usuario con Éxito.

La figura anterior muestra que el registro del usuario fue realizado satisfactoriamente.

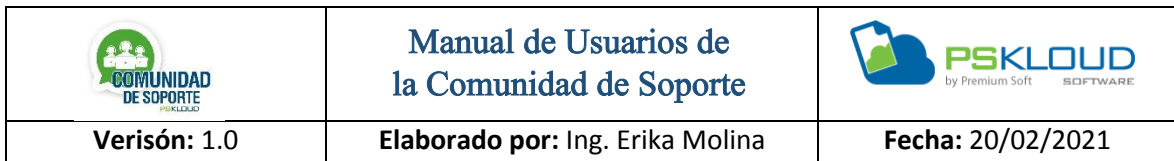

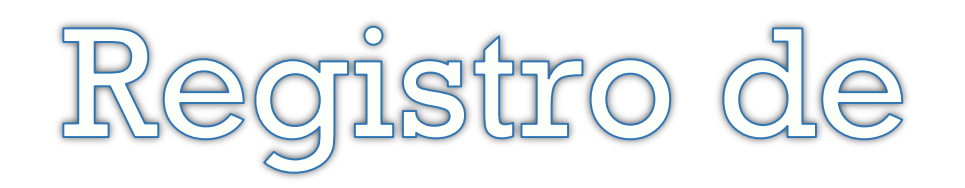

# Distribuidor

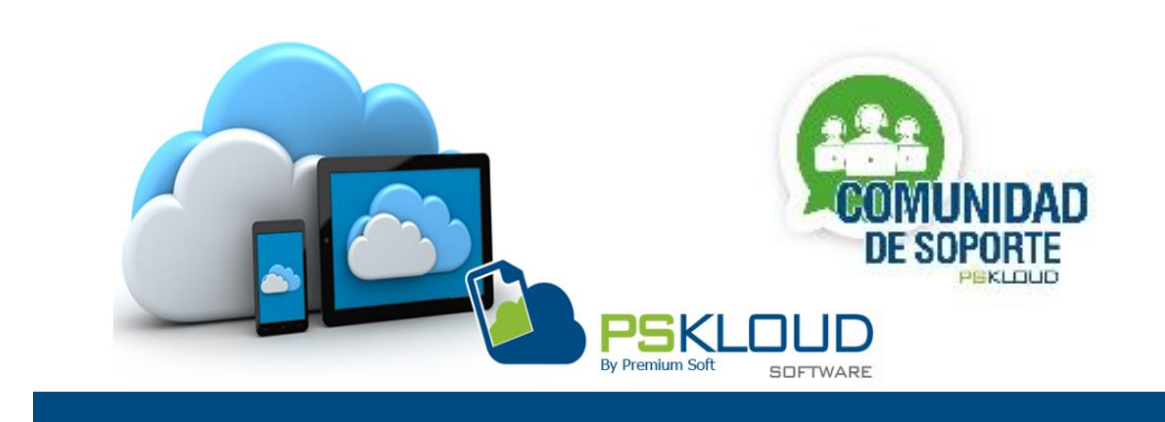

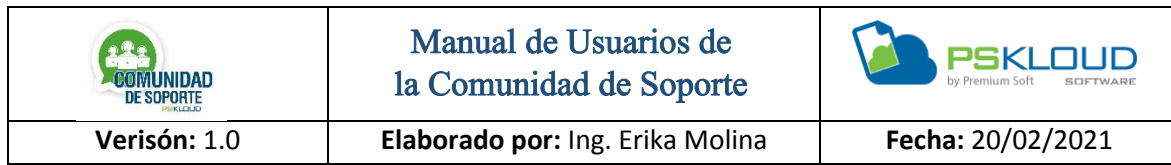

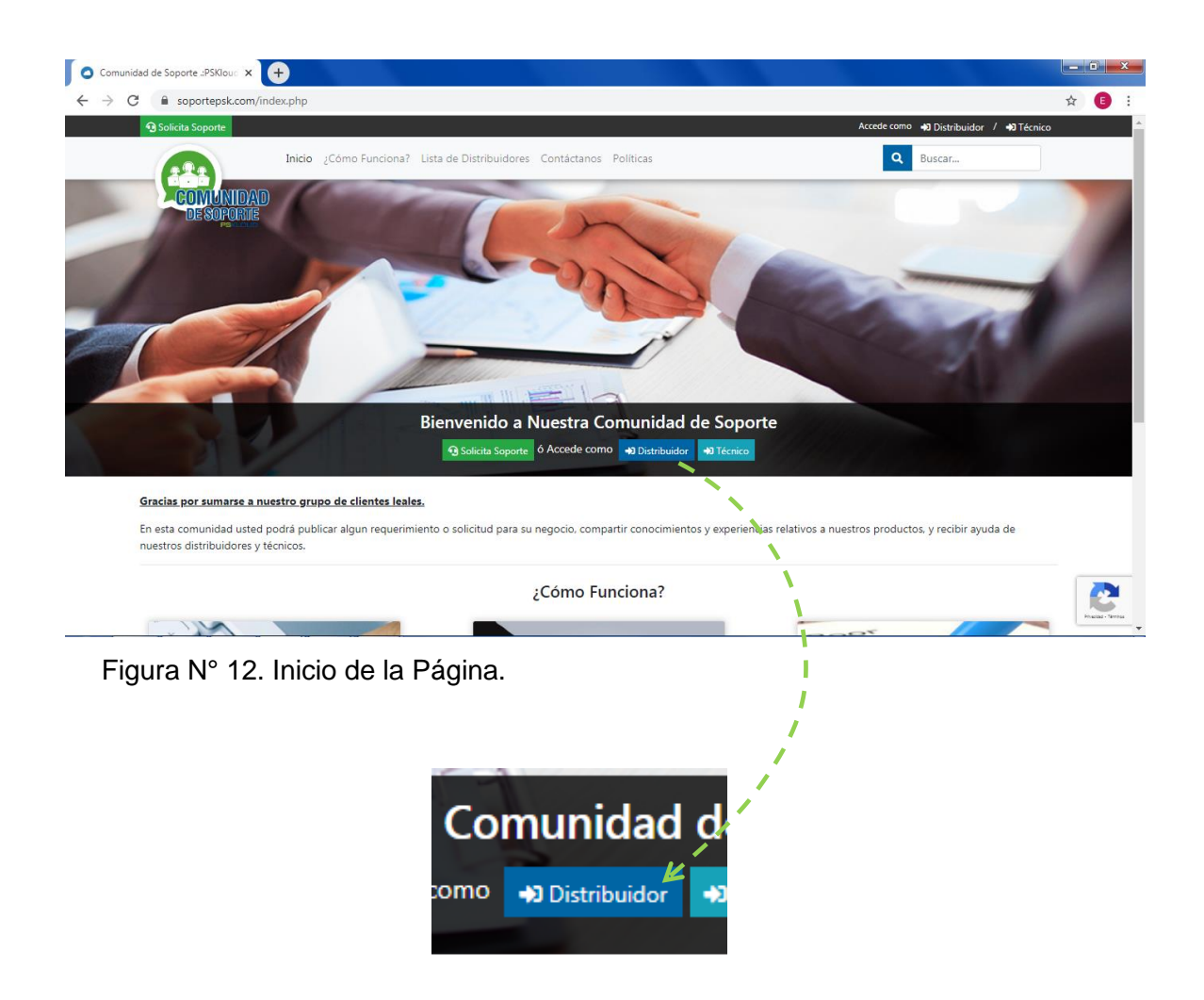

Figura N° 13. Distribuidor.

En la primera imagen se puede observar la página, y se indica donde el usuario/Distribuidor puede iniciar sesión o en caso que no esté registrado registrarse.

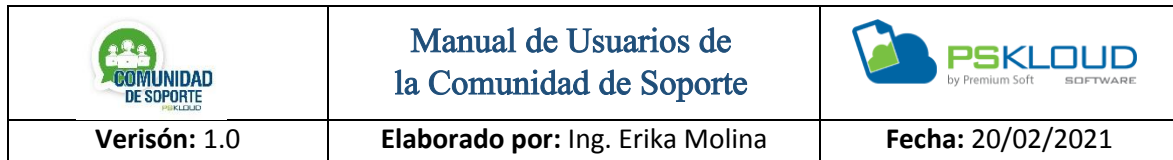

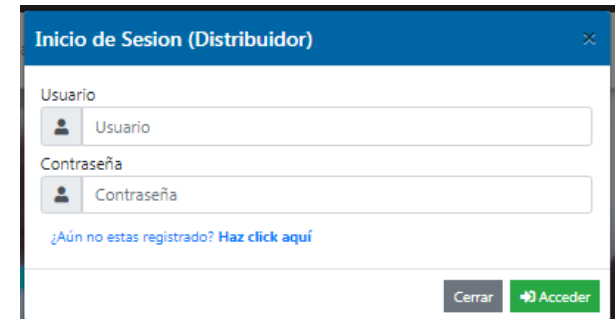

Figura N° 14. Inicio de Sesión Distribuidor

El inicio de sesión de parte del Distribuidor, Agrega usuario y contraseña, presiona el botón de acceder, si no está registrado da clic en ¿*Aun no estas Registrado*?, Para el Registro es *Obligatorio* ser Distribuidor de Premium-Soft, de lo contrario no podrá registrarse, si desea pertenecer a nuestra Comunidad puede enviar un mensaje a través de la opción Contactarse.

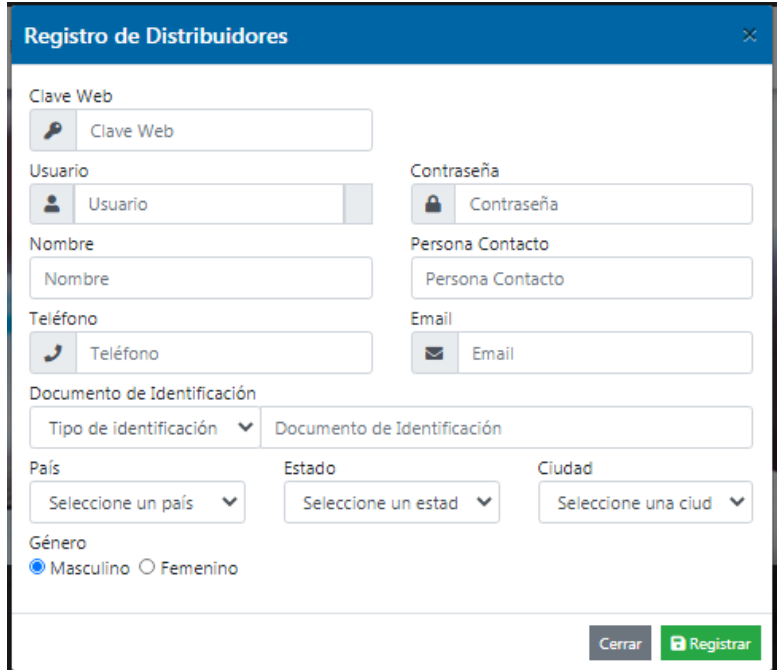

Figura N° 15. Registro de Distribuidor

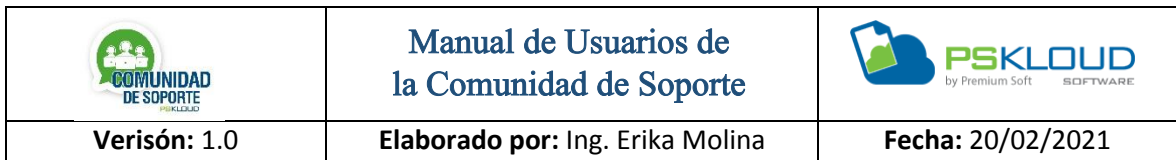

Debe agregar la clave Web, que es la clave que utiliza en el panel del Personalizador, automáticamente se trae los datos, debe agregar el usuario y clave que desee utilizar, termina de llenar los datos que falten y presiona el botón de Registrar.

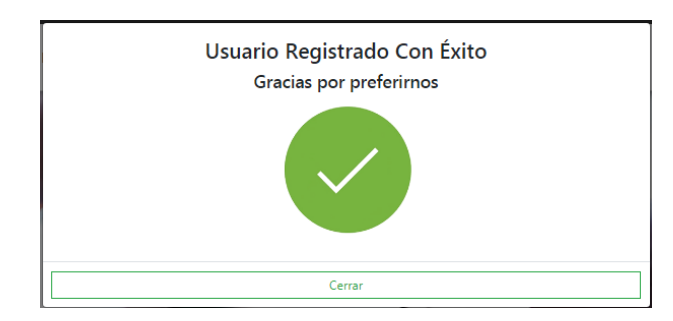

Figura N° 16. Registro de Usuario con Éxito.

La figura anterior muestra que el registro del Distribuidor fue realizado satisfactoriamente.

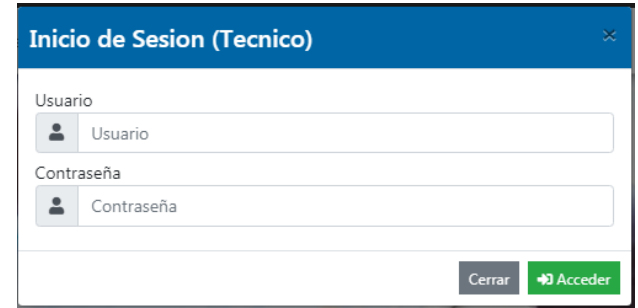

Figura N° 17. Inicio de Sesión Usuario Técnico.

El Técnico para iniciar sesión, agrega el usuario y contraseña que le ha suministrador el Distribuidor, ya que su registro lo realiza directamente el Distribuidor.